## Erste Schritte mit PowerFritz 18

*PowerFritz 18* ist verfügbar und diese Anleitung soll Ihnen dabei helfen, ihr neu erworbenes Programm zu installieren und einzurichten. Im Lieferumfang dieser Programmversion sind neue Eröffnungsbücher und Datenbanken integriert, die eine exzellente Datengrundlage für das häusliche Training bieten.

## Installation

Mehrheitlich nutzen unsere Anwender die *Downloadversion* des Programms, der Inhalt ist identisch mit der DVD ROM. Nach dem Kauf des Programms stehen die Installationsdateien für die neue Programmversion und die Datenbanken in ihrem Shopkonto unter "*Meine Downloads*" bereit.

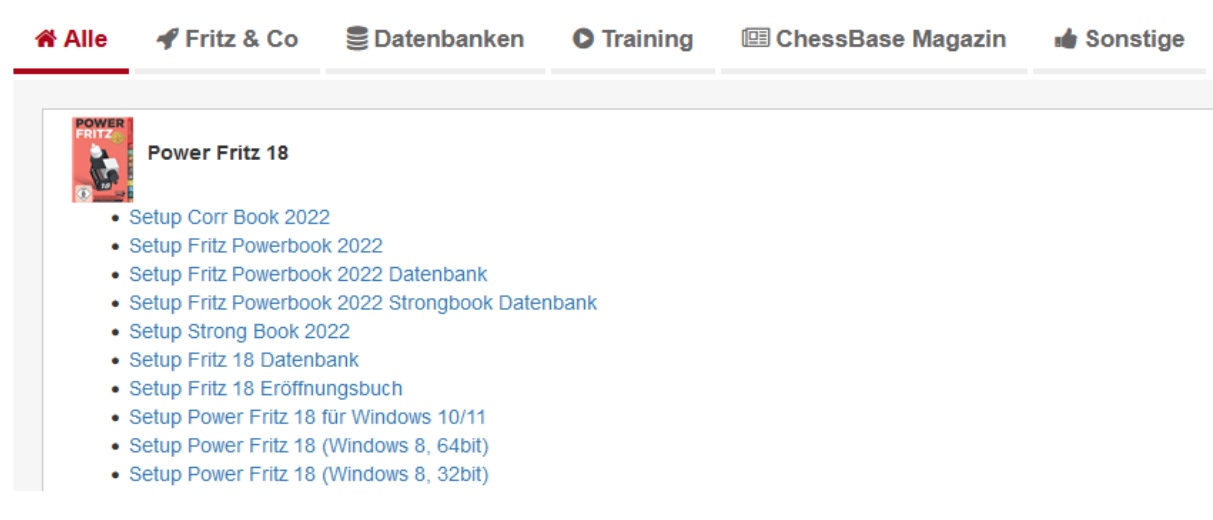

Im ersten Schritt laden Sie die zu Ihrer Windows Version passende Installationsdatei herunter. Es gibt nicht nur einen Installer für das mehrheitlich eingesetzte *Window 10/11*, sondern auch für das ältere Windows 8.1. Sollten Sie dieses Windows noch einsetzen, achten Sie bitte darauf, ob Sie die 32Bit oder die 64 Bit Version des Betriebssystems besitzen und laden Sie die dazu passende Installationsdatei herunter.

**Hinweis**: sollten Sie die DVD Version gekauft haben, prüft der Installer die vorhandene Windows Version und startet automatisch den kompatiblen Installer.

Nach dem Klick auf die entsprechende Installationsdatei wird der Download gestartet. Die Datei wird in dem Downloadverzeichnis gespeichert, das Sie in den Konfigurationseinstellungen ihres Browsers definiert haben.

Der Download des Installers wurde erfolgreich ausgeführt? Falls ja, wechseln Sie nun mit einem beliebigen Dateimananger zum Downloadverzeichnis und starten die Installationsdatei via Doppelklick.

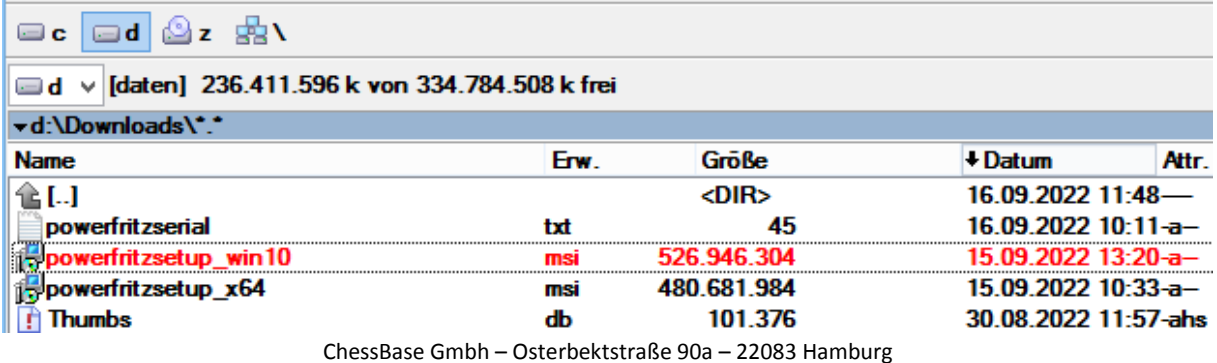

Der Setup Assistent startet, informiert über die Lizenzbedingungen und fragt die Seriennummer ab. Innerhalb ihres Downloadbereichs finden Sie die entsprechende Seriennummer, die Sie einfach per Klick in die Windows Zwischenablage kopieren und während der Abfrage einfügen können.

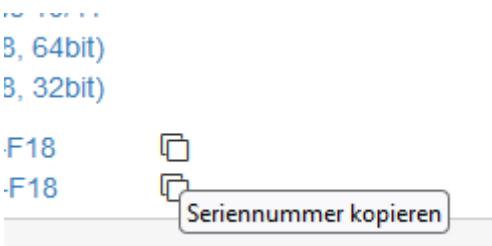

Übernehmen Sie nach Möglichkeit den vorgeschlagenen Zielpfad, alternativ können Sie via "*Ändern*" einen benutzerdefinierten Pfad für die Speicherung des Programms auswählen.

## Beispielinstallation des Eröffnungsbuchs/Datenbank

Zusammen mit dem Programm erhalten Sie mehrere unterschiedliche Partiendatenbanken und Eröffnungsbücher. Mit diesen Daten stehen Ihnen exzellente schachliche Informationen zur Verfügung, die ihr Training bereichern. Diese Datenbanken laden Sie ebenfalls herunter und starten die Installation via Doppelklick aus dem Downloadverzeichnis heraus.

Im folgenden Beispiel zeigen wir Ihnen wie Sie das *PowerBook 2022* installieren, also die Eröffnungsdatenbank, die das Programm zu einem "allwissenden" Theorieexperten mutieren lässt.

Doppelklick auf die Installationsdatei " SetupPowerBook2022 " startet den Installationsvorgang.

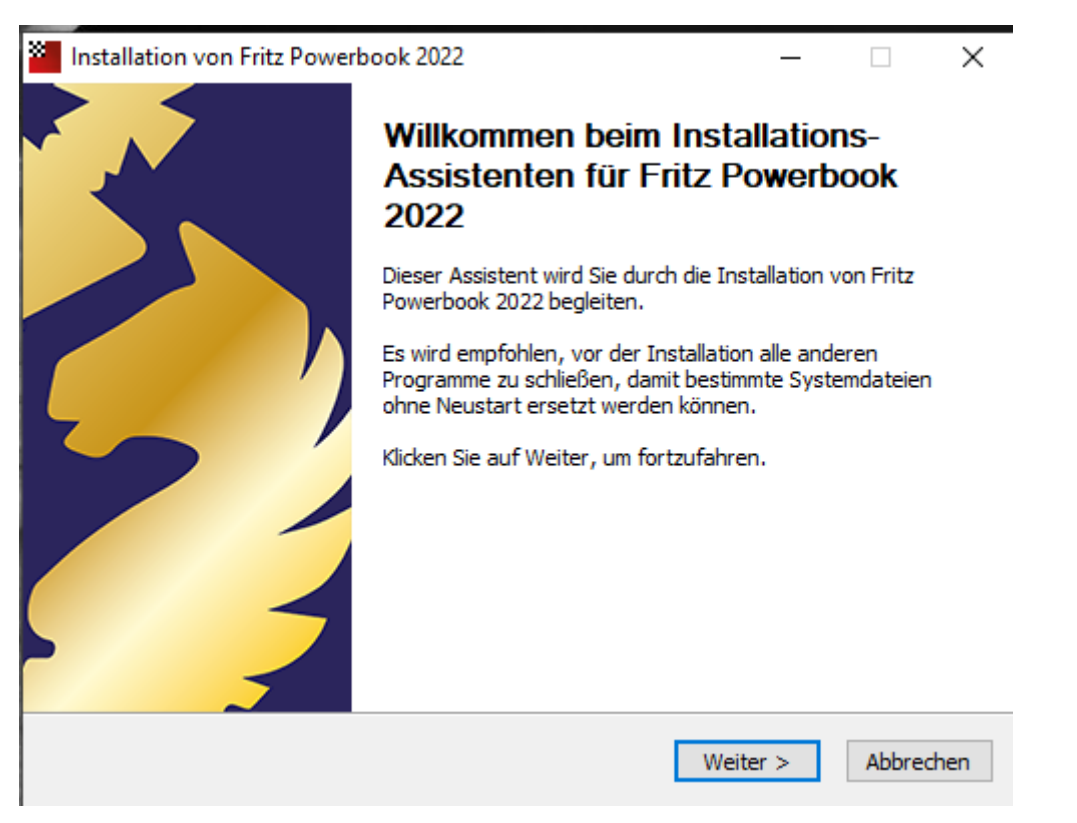

Per Klick auf "*Durchsuchen"* können Sie ein alternatives Zielverzeichnis festlegen. *Installieren*  installiert die Dateien der Eröffnungsdatenbank in dem ausgewählten Zielverzeichnis.

Die Partiendatenbank die als Basis für das *Powerbook2022* genutzt wurde, installieren Sie mit der zuvor beschriebenen Vorgehensweise. Doppelklick auf "*SetupPowerBook2022Database*" startet die Installation der Partiendatenbank. Auch hier können Sie den voreingestellten Zielpfad übernehmen oder diesen benutzerdefiniert anpassen! Im nächsten Abschnitt erklären wir wie diese Datenbanken im Programm göffnet werden können.

## Öffnen der Datenbanken

Öffnen wir im ersten Schritt das Eröffnungsbuch, also das Powerbook 2022. Dies geht via *Menü Datei – Öffnen – Eröffnungsbuch*.

Damit starten Sie den Windows Dateiauswahldialog. Doppelklick auf *PowerBook 2022.ctg* lädt das Eröffnungsbuch. Die Eröffnungsdatenbank enthält über 25 Millionen Eröffnungsstellungen aus 1,7 Millionen ausgewählten Turnierpartien. Zu jeder Stellung sind alle Züge gespeichert, die an dieser Stelle gespielt wurden mit Erfolgsquote und Elo-Schnitt der Spieler. Das *Fritz Powerbook 2022* repräsentiert damit den derzeitigen Stand der Eröffnungstheorie!

Die passende Partiendatenbank laden Sie via *Menü Datei – Öffnen – Datenbank öffnen*. Damit öffnen Sie die Partienliste dieser grossen Datenbank. Per Doppelklick auf einen Listentrag öffnen Sie eine Partie und laden diese zum Nachspielen oder Analysieren in das Brettfenster.

**Hinweis**: in der Hilfedatei des Programms (mit der Taste F1 starten Sie die Dokumentation) oder per Klick auf "*Hilfe"* am oberen rechten Bildschirmrand finden Sie zahlreiche Anwendungsbeispiele, wie Sie die unterschiedlichen Partiendatenbanken und die Eröffnungsbücher (Positionsbäume) im Zusammenspiel mit dem Schachprogramm für das tägliche Training einsetzen können.